**Importer** [Organ Piano Boogie](https://store.sc-multimedia.nl/product/organ-piano-boogie/) ou autre Real chords dans « **Real chords** » pour Ketron Event ..61..76..X

**………………………………………………………… Exemple :** [Organ Piano Boogie](https://store.sc-multimedia.nl/product/organ-piano-boogie/)**. dans dossier Real Chords.**

Connecter votre Event à votre PC via USB ( **HOT** dans Event , coté droit )..

Presser MEDIA (event).. Puis jaunir **PC CONNECT .**

L'Event (**USBACK** ) est connecté à votre PC.. Ok. !

Dans la liste choisir **USER MODELING** et ouvrir ce dossier..

Aller dans le dernier dossier REALCHORD importer le dossier reçu.

## **[Organ Piano Boogie](https://store.sc-multimedia.nl/product/organ-piano-boogie/)**

Coller dans « **Realchord**.. »

Maintenant déconnecter en pressant .. **Pc Connect** et **OK** dans Event..

*Dans Event presser ensemble les boutons variations A + B et presser ENTER.*

Presser en bas sur **WIEW & MODELING**

Aller dans **CHORD** à gauche et le rougir

Aller à droite dans le rectangle **Real Chord** ..bleu..

Appuyer aussi sur **USER** ..bleu..

**Real Chord** et **User** seront en rouge fonçé

Monter le volume à 100 ou plus .. et faire essai avec **START**..

**Bonne Musique avec le Ketron EVENT 61..76..X..**

**Suite images Ecran de EVENT KETRON**

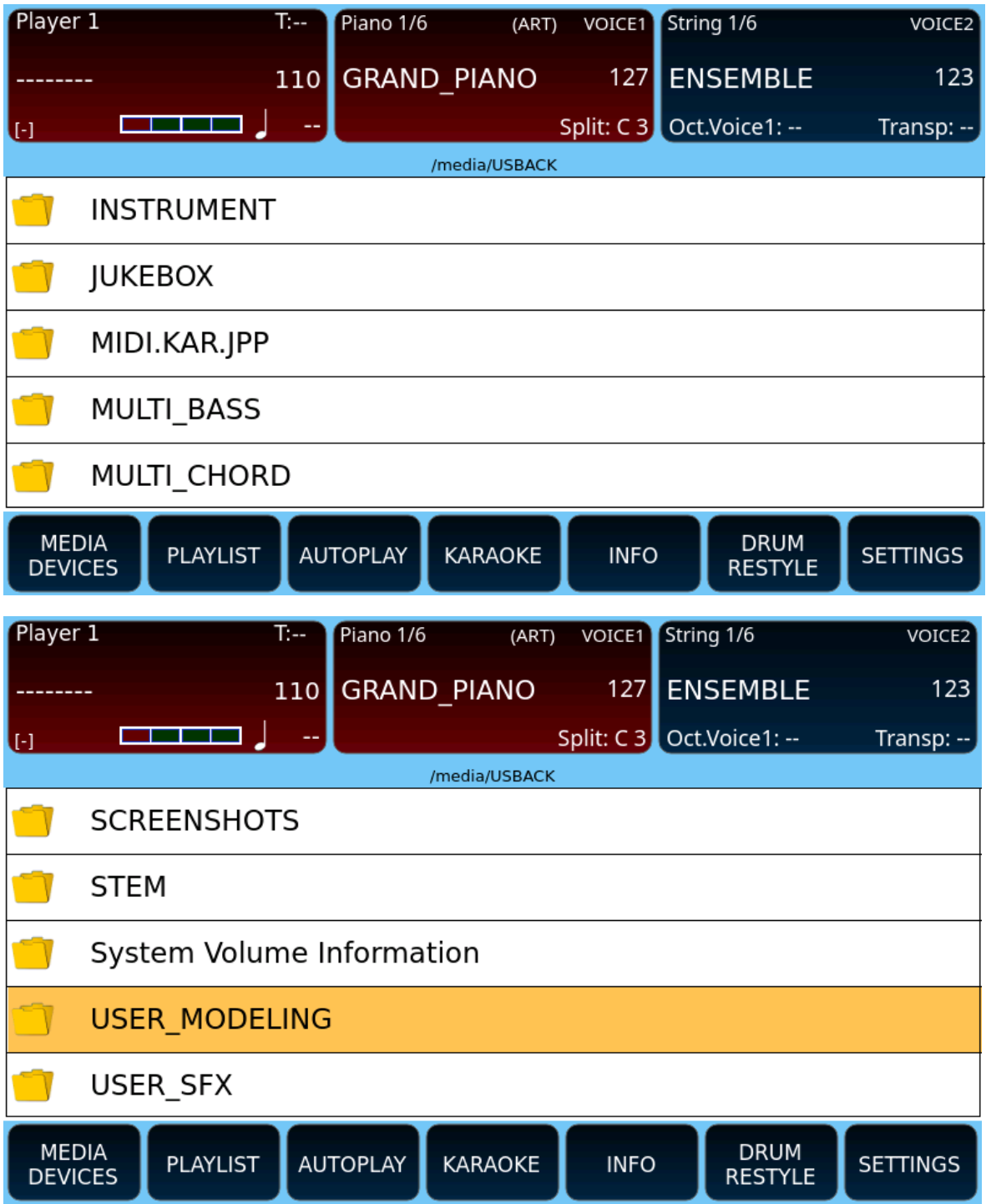

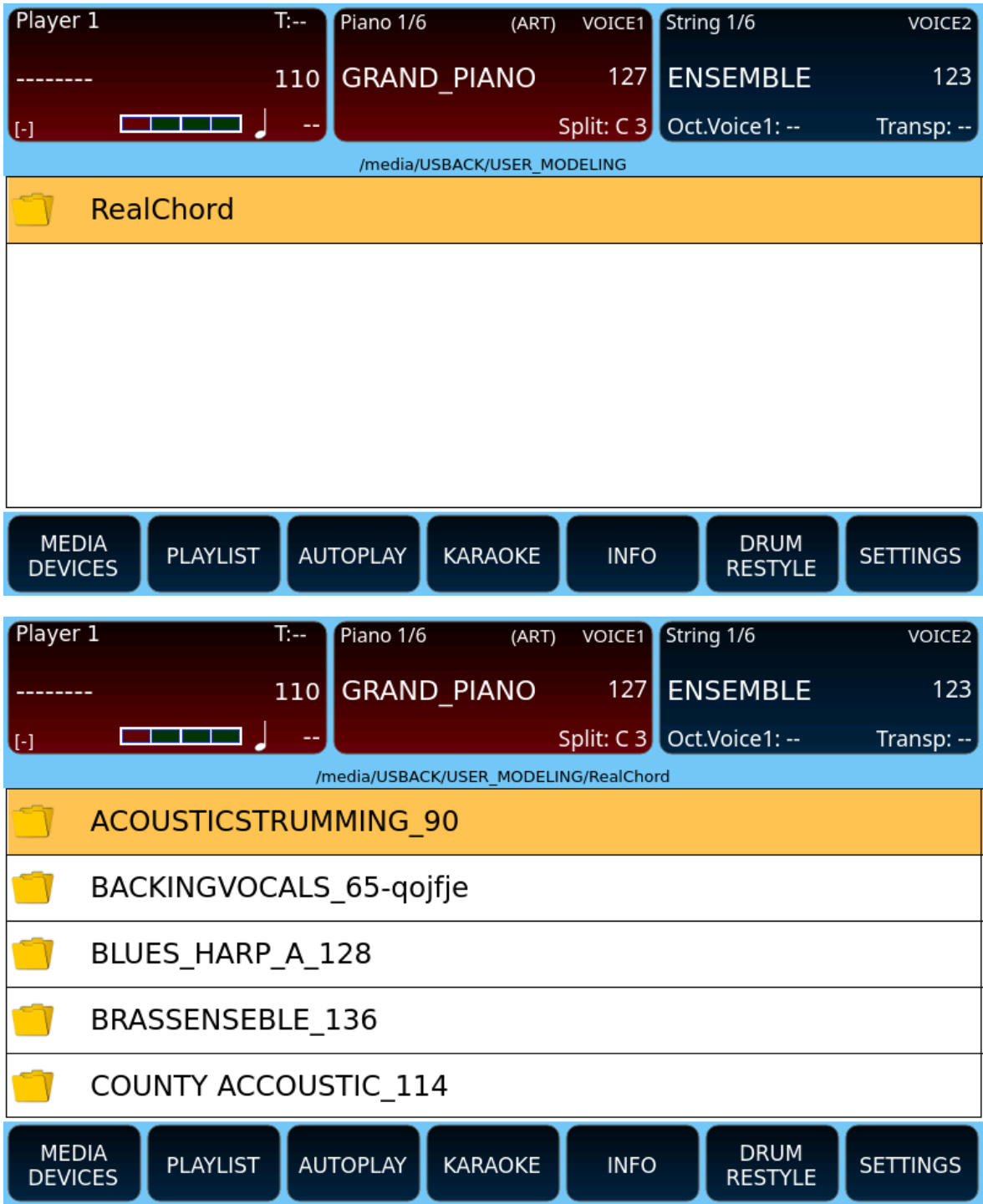

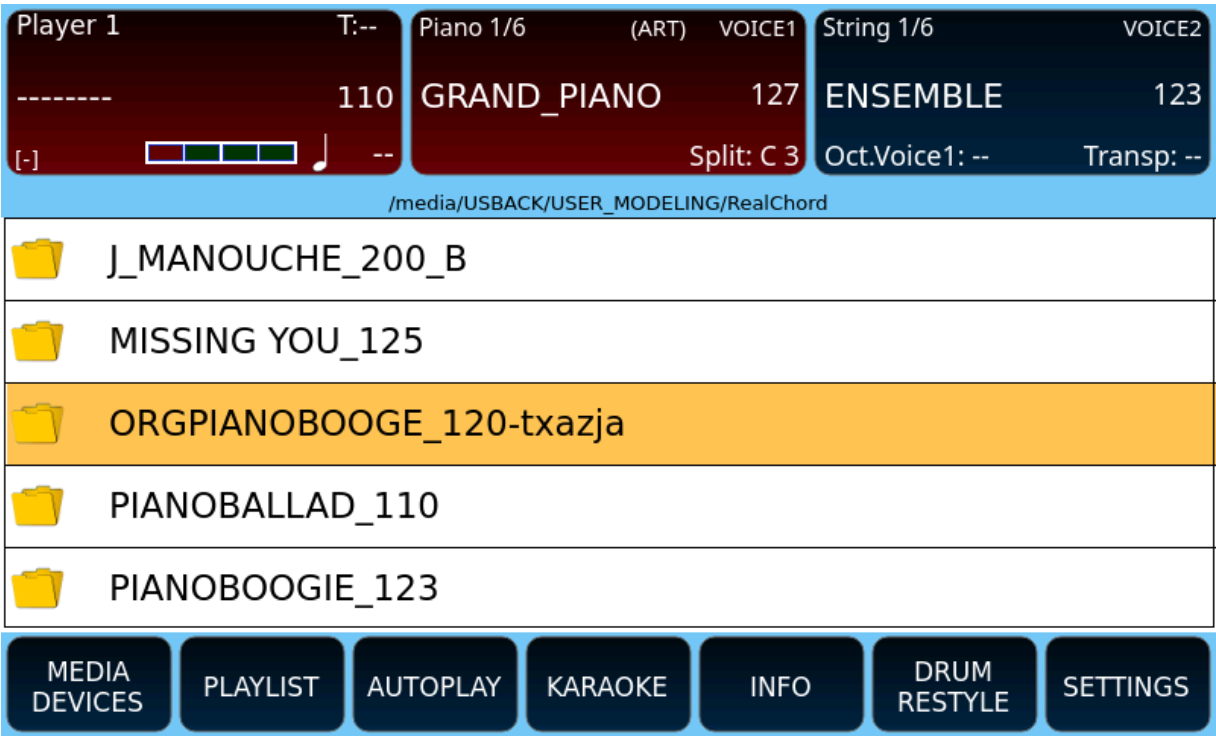

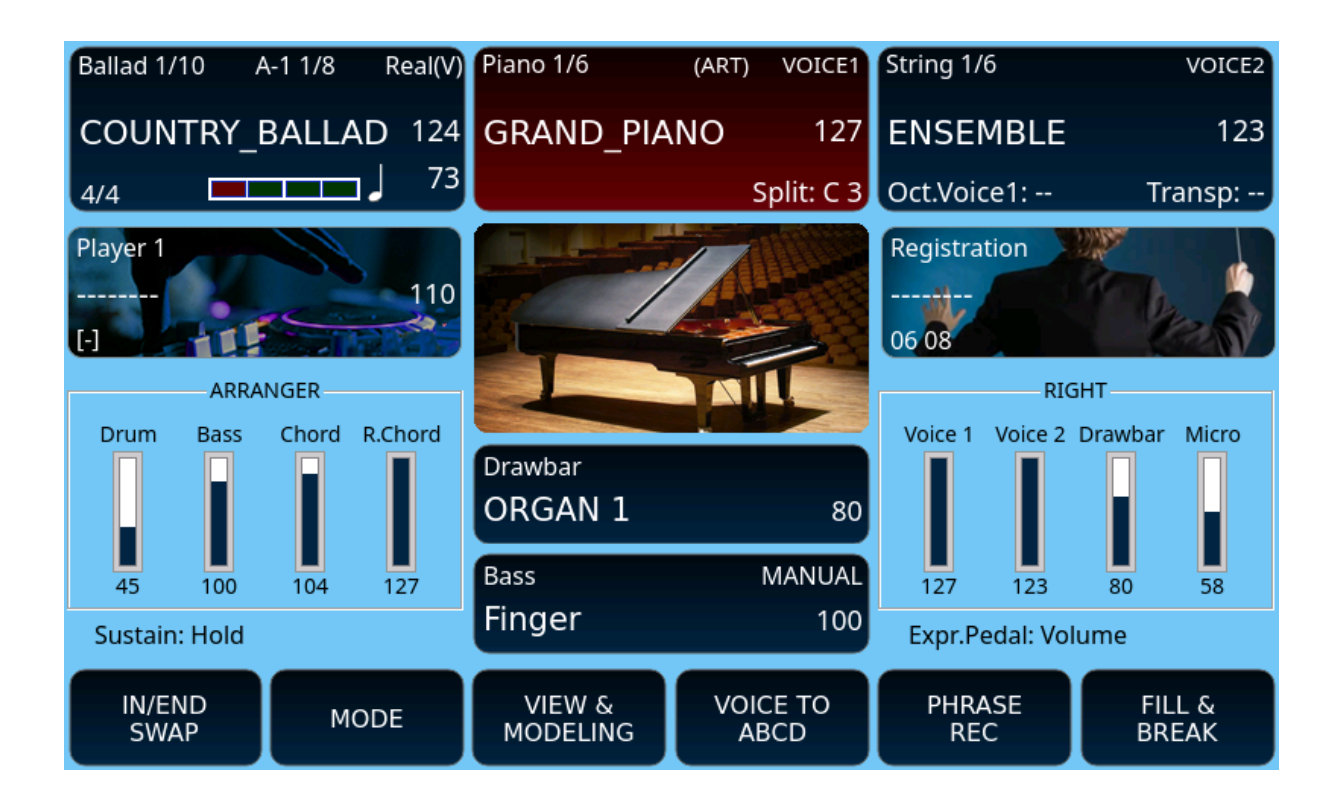

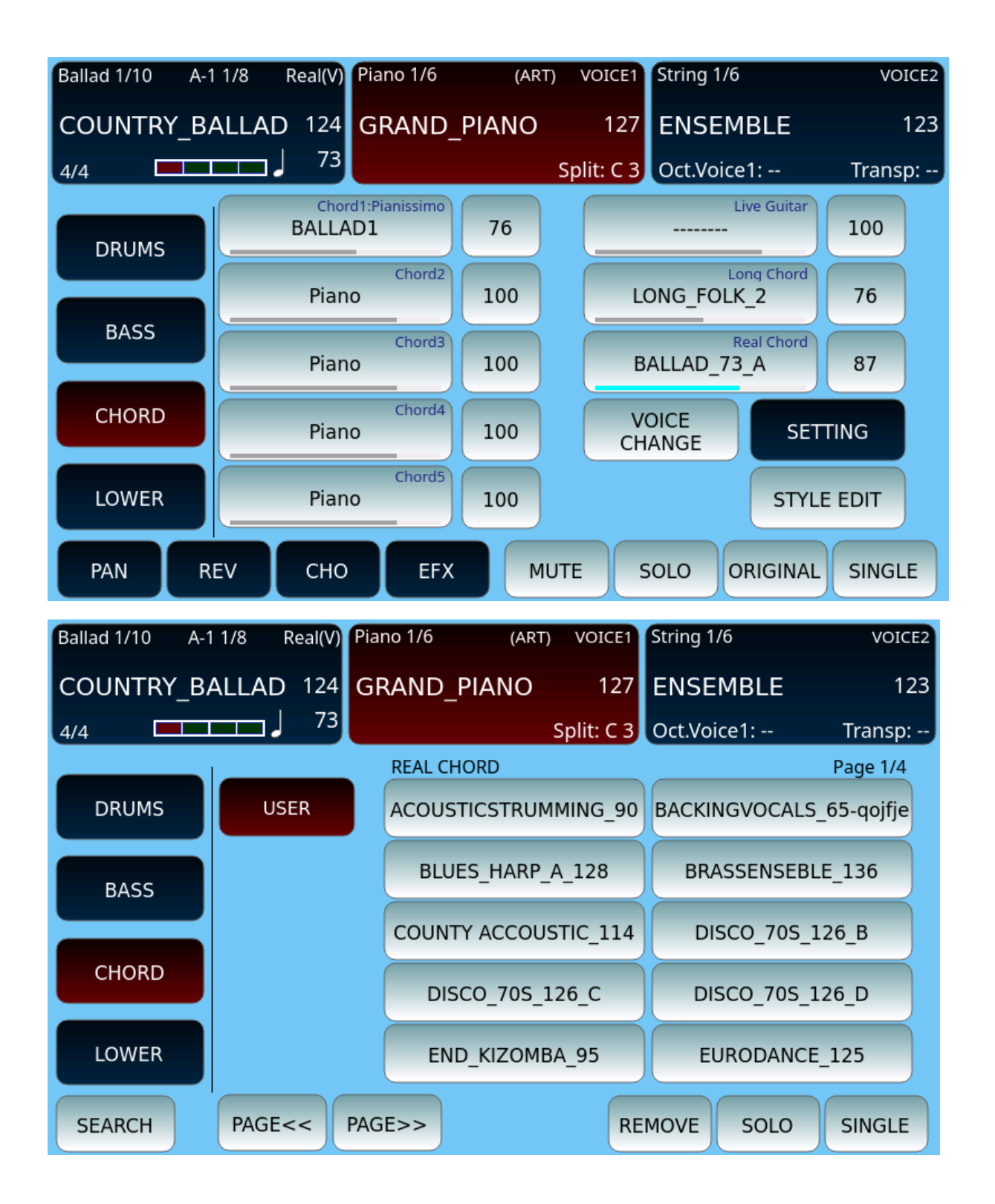

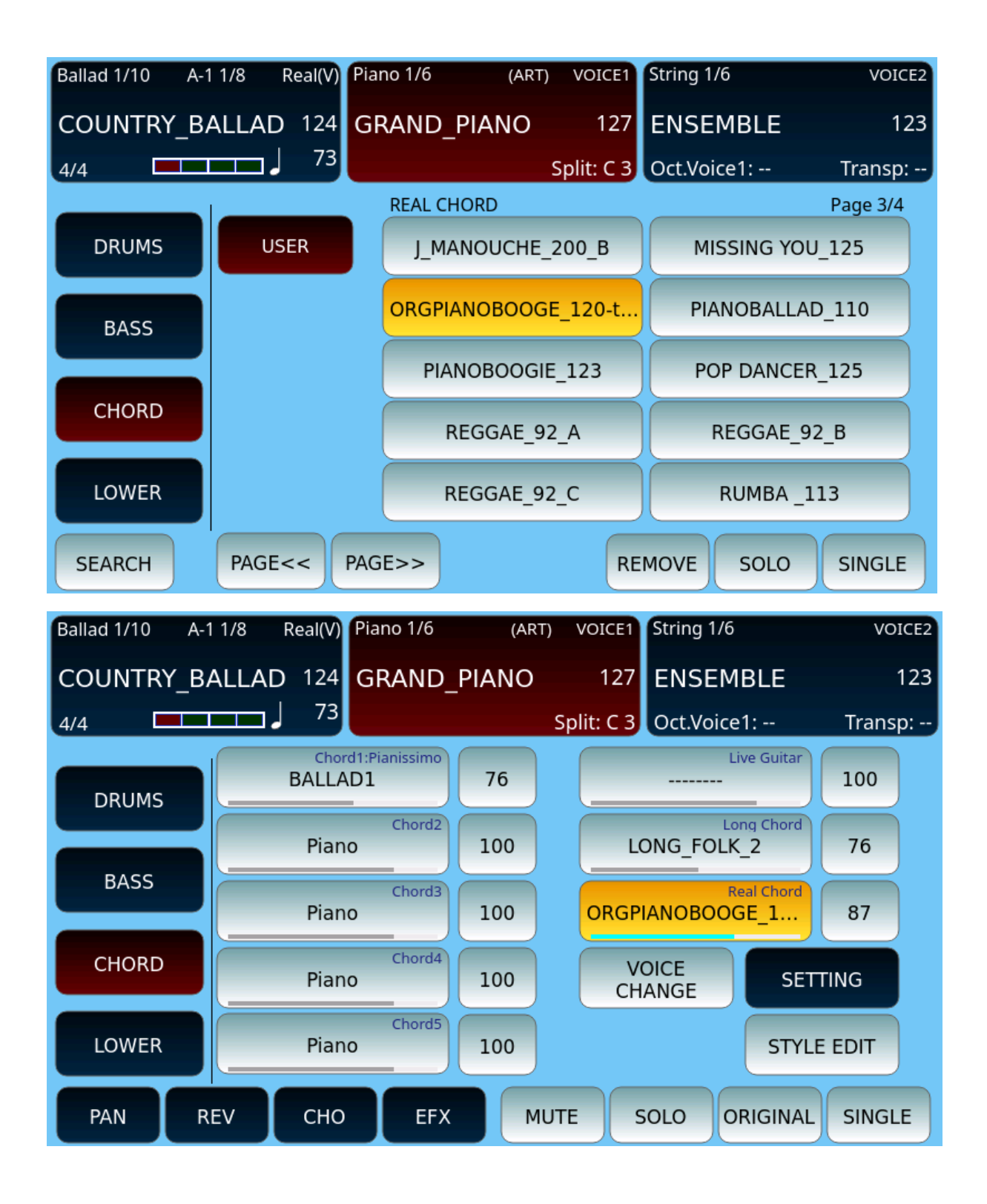